# Première connexion à l'espace numérique de travail Monbureaunumerique.fr

# Lycée agricole de la Meuse **Site Martial Brousse** VERDUN

## Contenu:

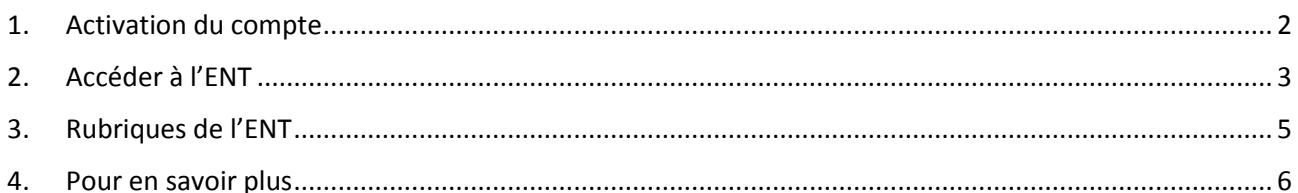

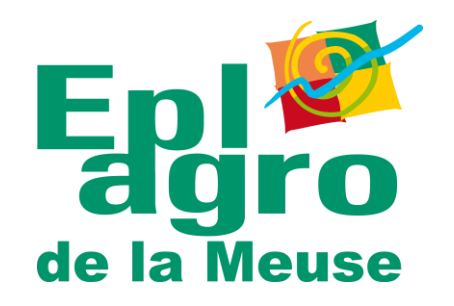

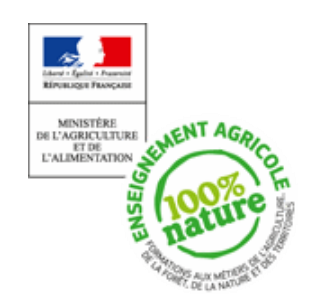

### <span id="page-1-0"></span>1. Activation du compte

Le courrier que vous avez reçu comporte les identifiant **d'activation de votre compte**. Pour activer le compte, se rendre sur l'adresse suivante :

#### **[https://sesame.sapia.educagri.fr](https://sesame.sapia.educagri.fr/)**

*Ce site internet est uniquement utile pour l'activation de votre compte. Il ne sera plus utile ensuite*

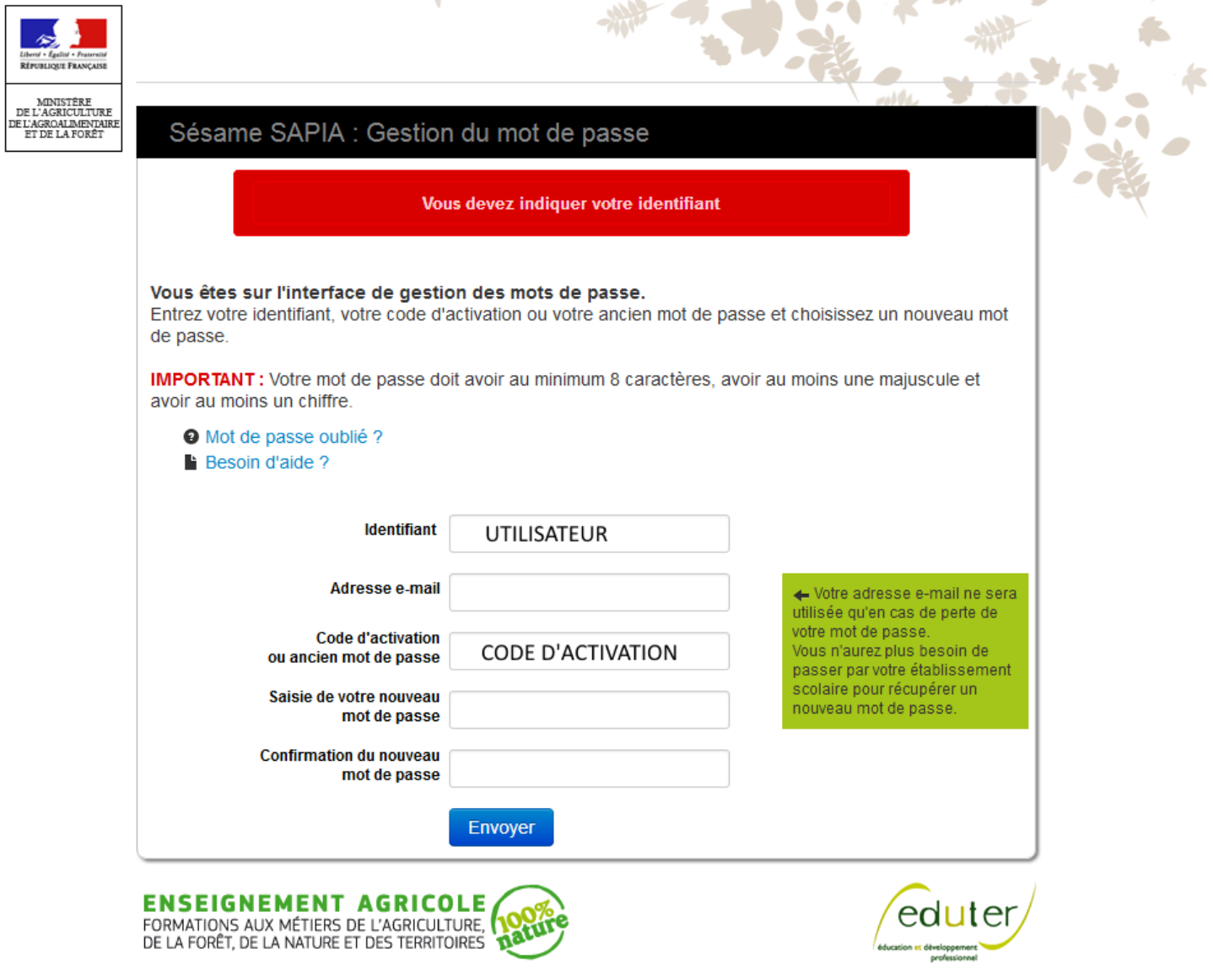

**Figure 1 : Interface d'activation du compte**

Prérequis du mot nouveau mot de passe :

Merci de faire attention aux types et au nombre de caractères requis. Voir les consignes données sur la page d'activation.

*Les codes d'activation peuvent contenir un zéro « 0 », les lettres « O » et « I » majuscules et la lettre « L »minuscule. Merci d'y être attentif.*

# <span id="page-2-0"></span>2. Accéder à l'ENT

L'ENT (ou Espace Numérique de Travail) est un outil internet qui permet d'établir un lien continu entre l'établissement et vous (élève ou parent).

 $\Omega$ 

 $\equiv$  MENU

Adresse du site internet : **[https://www.monbureaunumerique.fr](https://www.monbureaunumerique.fr/)**

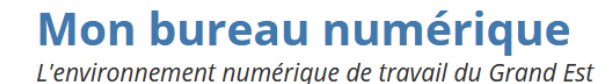

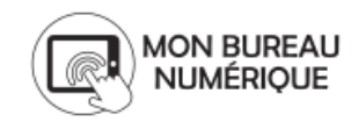

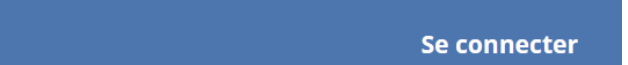

**Figure 2 : Bandeau haut – site www.monbureaunumerique.fr**

Cliquer sur le bouton « Se connecter » situé en haut à droite. Vous êtes redirigé vers une page

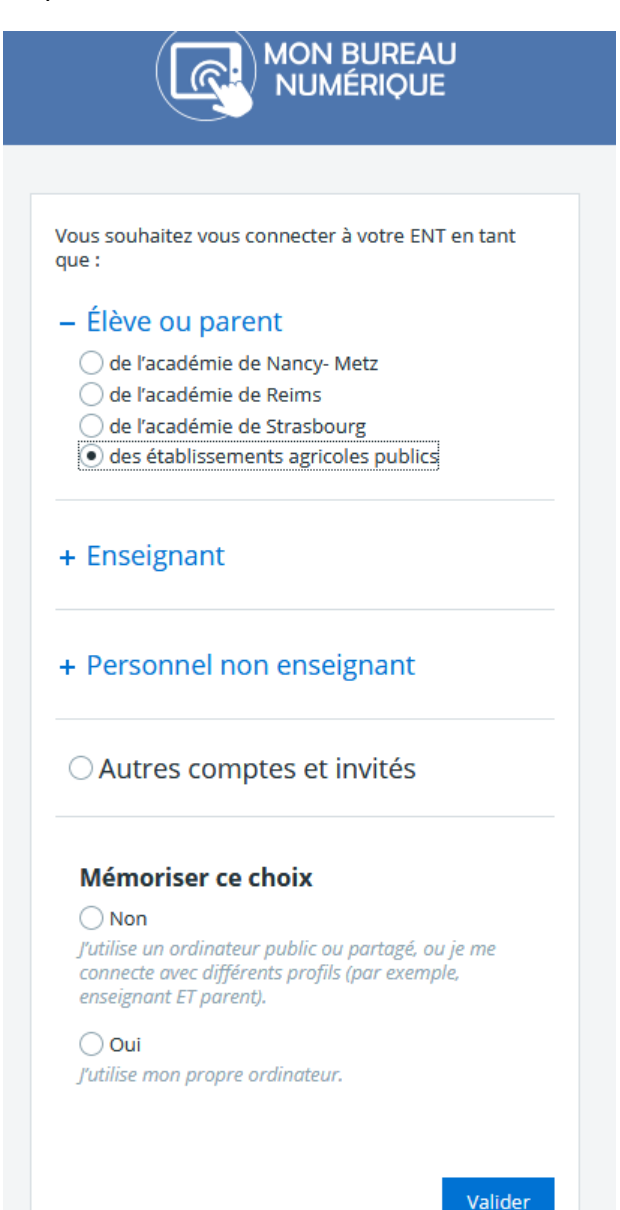

vous proposant de choisir votre profil de connexion.

Sélectionnez le profil « Élève ou parent », cochez « des établissements agricoles publics ».

Si vous êtes la seule personne à accéder à un compte ENT sur votre ordinateur (ou votre session d'utilisateur), vous pouvez mémoriser le choix (en bas de la page).

**Figure 3 : Choix du profil utilisateur**

Validez.

#### Interface de connexion :

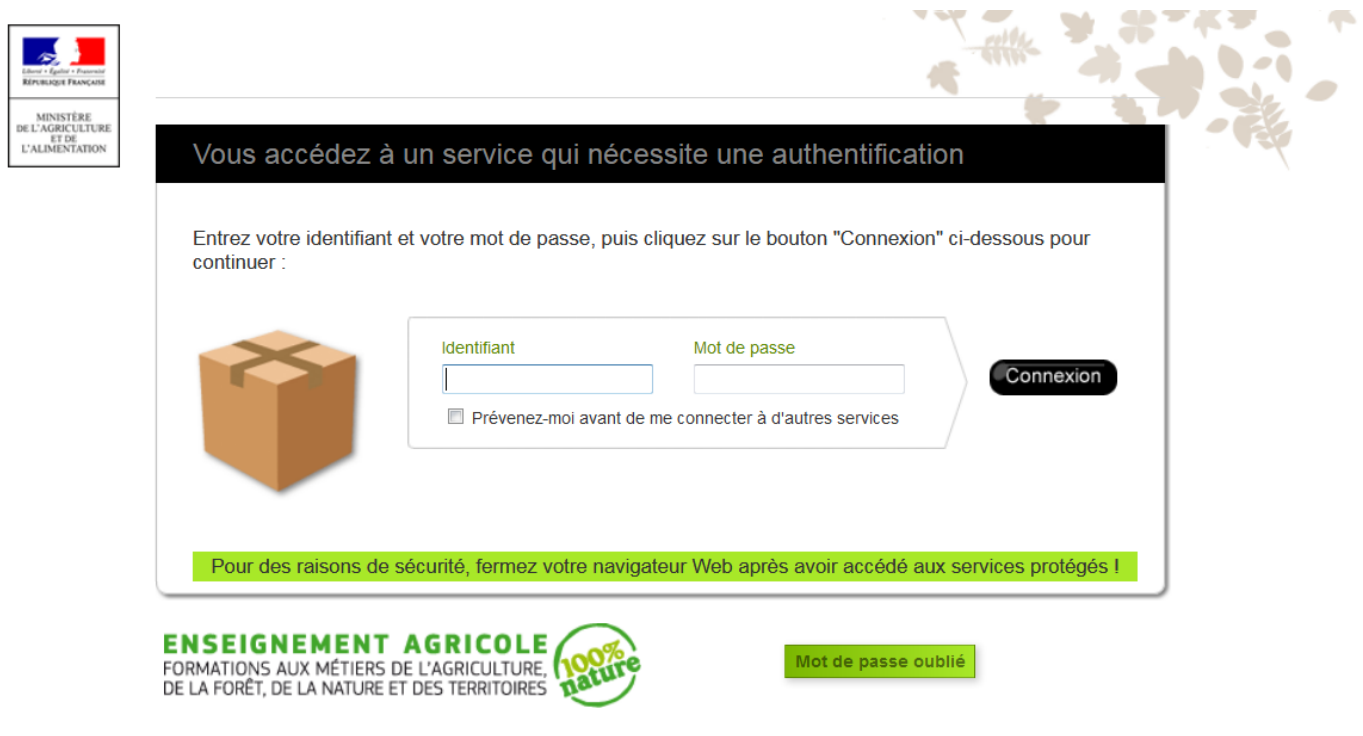

#### **Figure 4 : Interface de connexion des établissements agricoles**

#### Portail ENT du Lycée :

Une fois connecté, vous êtes redirigés vers le portail générique de la région Grand-Est. Il est essentiel pour des raisons techniques. Il faut donc basculer sur le portail du Lycée.

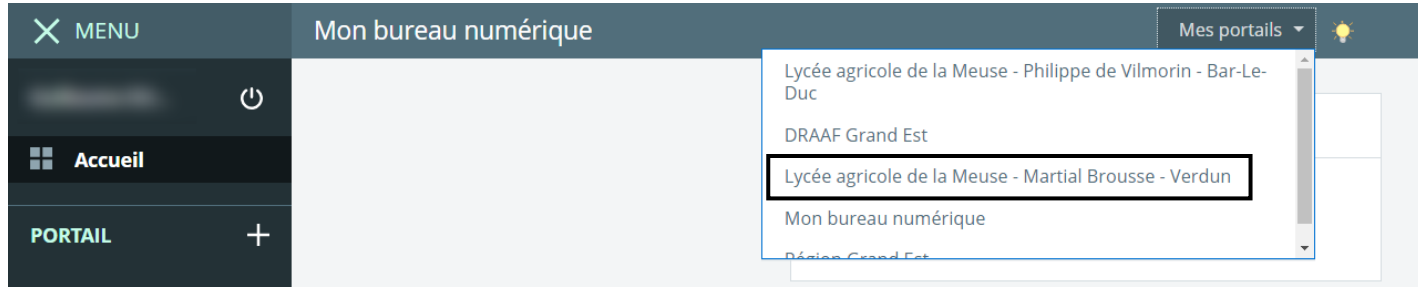

#### **Figure 5 : Portail de la région Grand-Est**

Pour accéder au portail du Lycée Martial Brousse : cliquer sur le bouton « Mes portails », situé en haut à droite. Sélectionner le lycée dans la liste déroulante.

*Si, après avoir cliqué, vous êtes à nouveau redirigé vers la page de sélection du profil (Figure 3), vous pouvez valider celle-ci directement sans y faire de modifications.*

Alternative : Pour accéder directement au portail du Lycée Martial Brousse sans avoir à changer de portail, utilisez l'adresse suivante :

**[https://lyc-agricole-verdun.monbureaunumerique.fr](https://lyc-agricole-verdun.monbureaunumerique.fr/)**

# <span id="page-4-0"></span>3. Rubriques de l'ENT

Page d'accueil :

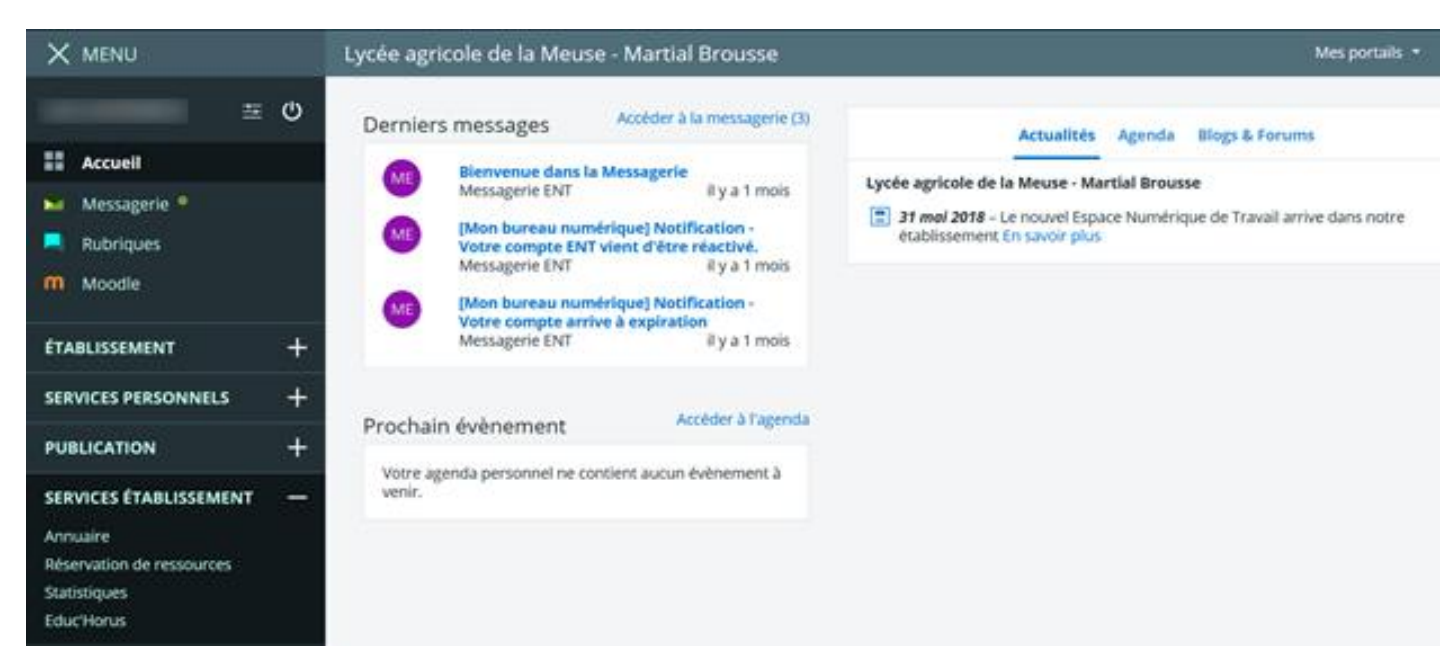

#### **Figure 6 : Page d'accueil**

Sur la page d'accueil, vous retrouverez entre autres un accès rapide à vos derniers messages et aux actualités du lycée.

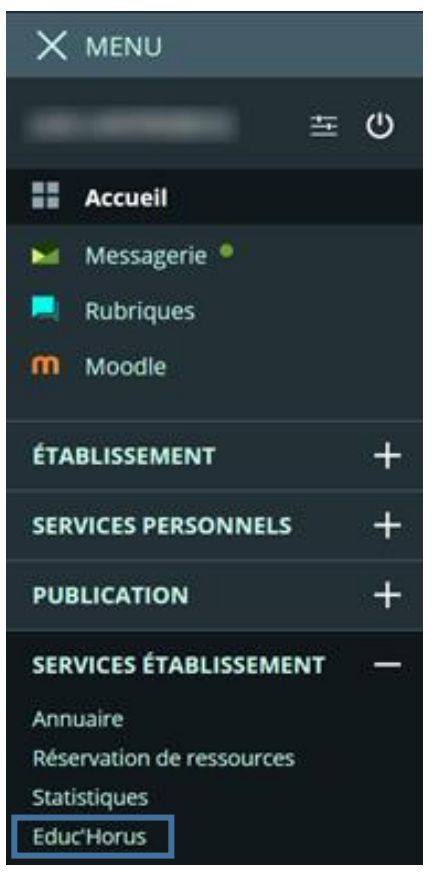

**Figure 7 : Le menu**

Le menu présent sur la gauche (ou en haut à gauche pour les petits écrans) vous donnera accès aux différentes fonctionnalités proposées par l'ENT. En voici quelques-unes :

#### Messagerie :

La messagerie permet un échange direct entre l'équipe éducative, les élèves d'une classe et leurs responsables légaux.

#### Établissement :

Cette rubrique regroupe toutes les pages d'information du lycée.

#### Services établissement :

Cette rubrique donne accès à l'outil de vie scolaire Educ'Horus.

#### Educ'Horus :

*Un clic sur ce lien ouvre une nouvelle page (ou un nouvel onglet). Vérifiez que son ouverture n'est pas bloquée.*

Cet outil permet de consulter **l'emploi du temps, le cahier de texte, les notes et les absences**.

# <span id="page-5-0"></span>4. Pour en savoir plus

L'icône **ou située près du bouton « Mes portails »**, en haut à droite d'une page, vous amènera à la page de documentation de l'ENT. Vous y trouverez une aide en ligne et des tutoriels vidéos pour vous familiariser avec ce nouvel outil.